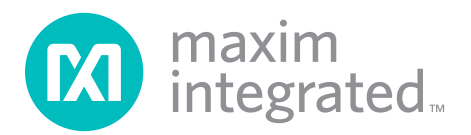

### *General Description*

The MAX1300A evaluation kit (EV kit) is a fully assembled and tested PCB that evaluates the MAX1300A family of 16-bit ADCs. The EV kit uses Windows  $XP^@$ -, Windows Vista®-, and Windows® 7-compatible software to provide a simple graphical user interface (GUI) to simplify evaluation of the IC's features. The EV kit comes with the MAX1300AEUG+ installed.

The EV kit has an on-board Xilinx FPGA for evaluating the IC. The EV kit GUI allows different sample sizes, adjustable sampling rates, internal or external reference options, and graphing software that includes the FFT of the sampled signals.

Contact the factory for free samples of the pin-compatible MAX1300BEUG+ to evaluate this device.

### *Features*

- ♦ Windows XP-, Windows Vista-, and Windows 7-Compatible Software
- ♦ On-Board Transformers for Power-Supply Isolation
- ♦ Various Sample Sizes and Sample Rates
- $\triangle$  Time Domain, Frequency Domain, and Histogram Plotting
- ◆ Frequency, RMS, Min, Max, and Average DC **Calculations**
- ♦ Collects Up to One Million Samples
- ◆ Eight Analog Input Channels
- ◆ +4.096V On-Board Reference
- ◆ Proven PCB Layout

C166, C168

◆ Fully Assembled and Tested

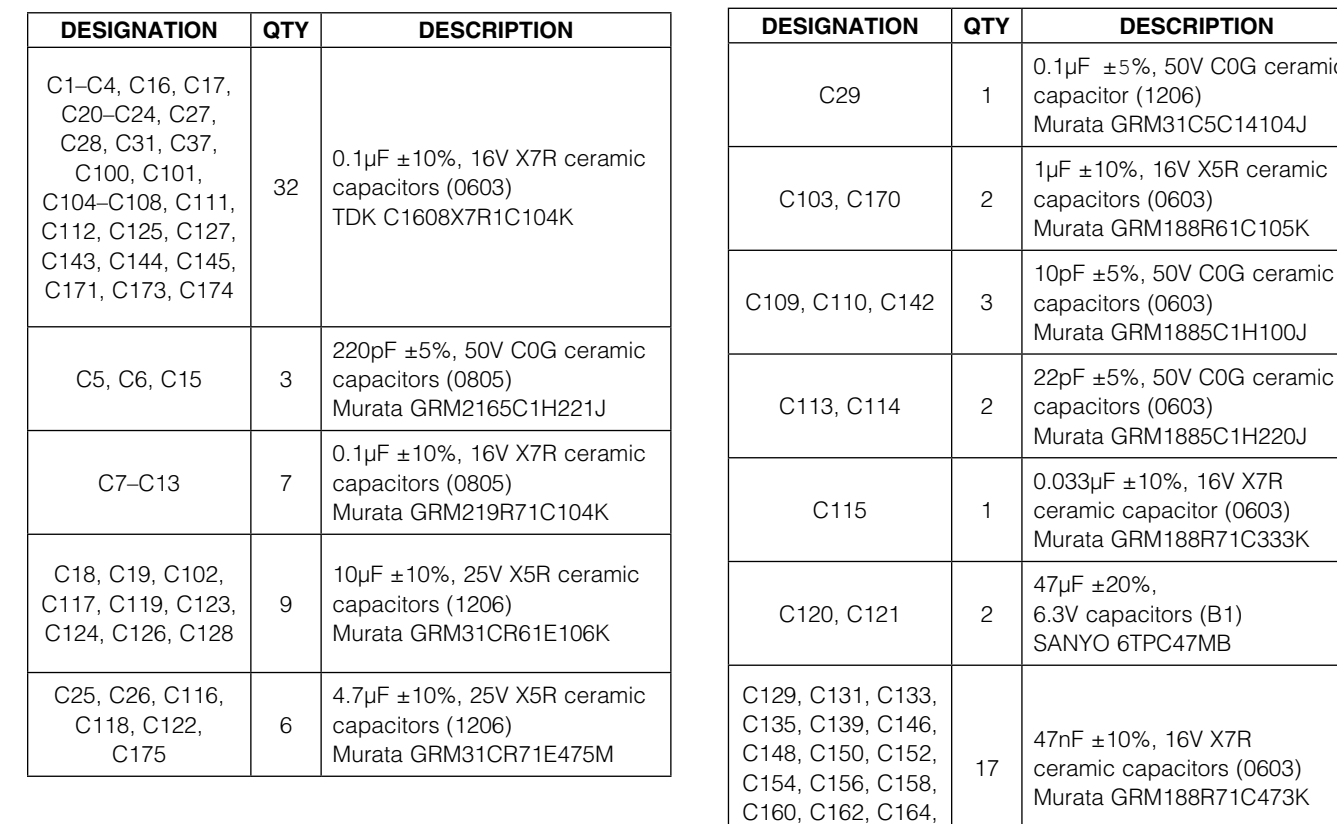

### *Ordering Information appears at end of data sheet.*

*Windows, Windows XP, and Windows Vista are registered trademarks of Microsoft Corp.*

### For pricing, delivery, and ordering information, please contact Maxim Direct at 1-888-629-4642, or visit Maxim Integrated's website at www.maximintegrated.com.

### *Component List*

ceramic

### *Component List (continued)*

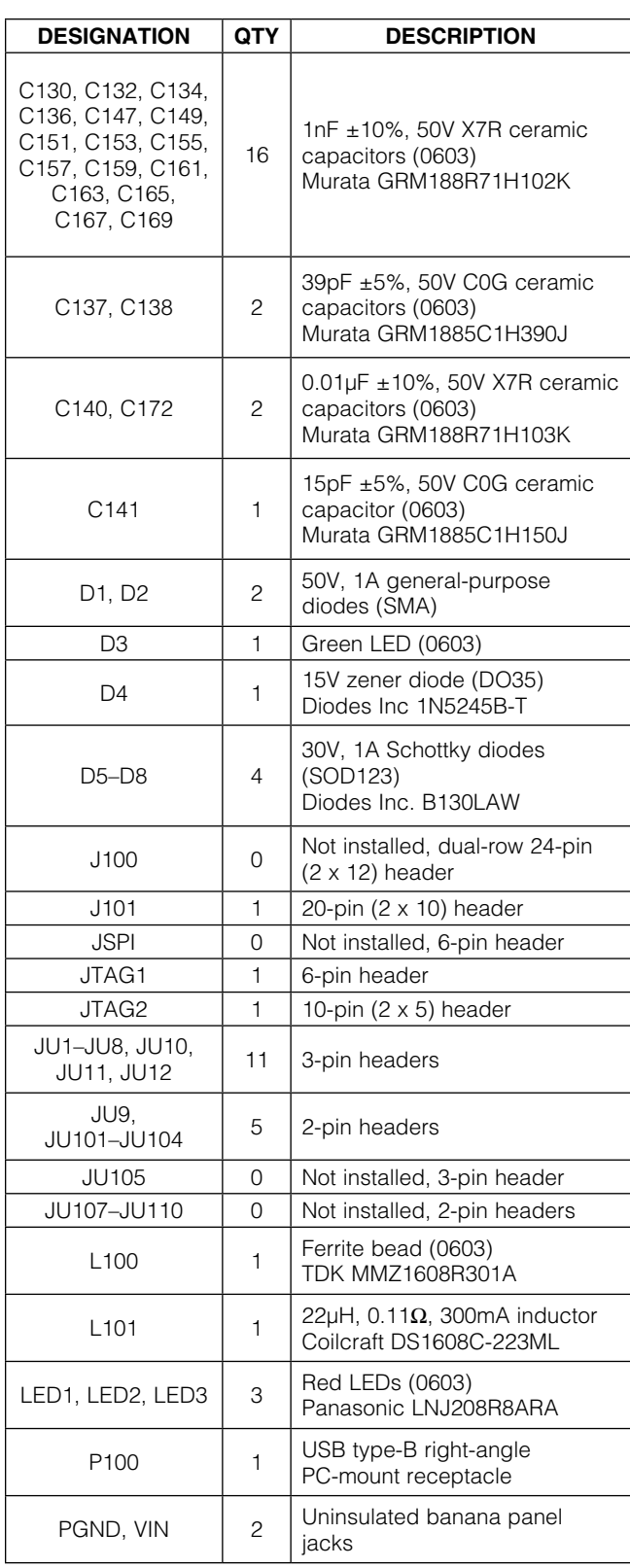

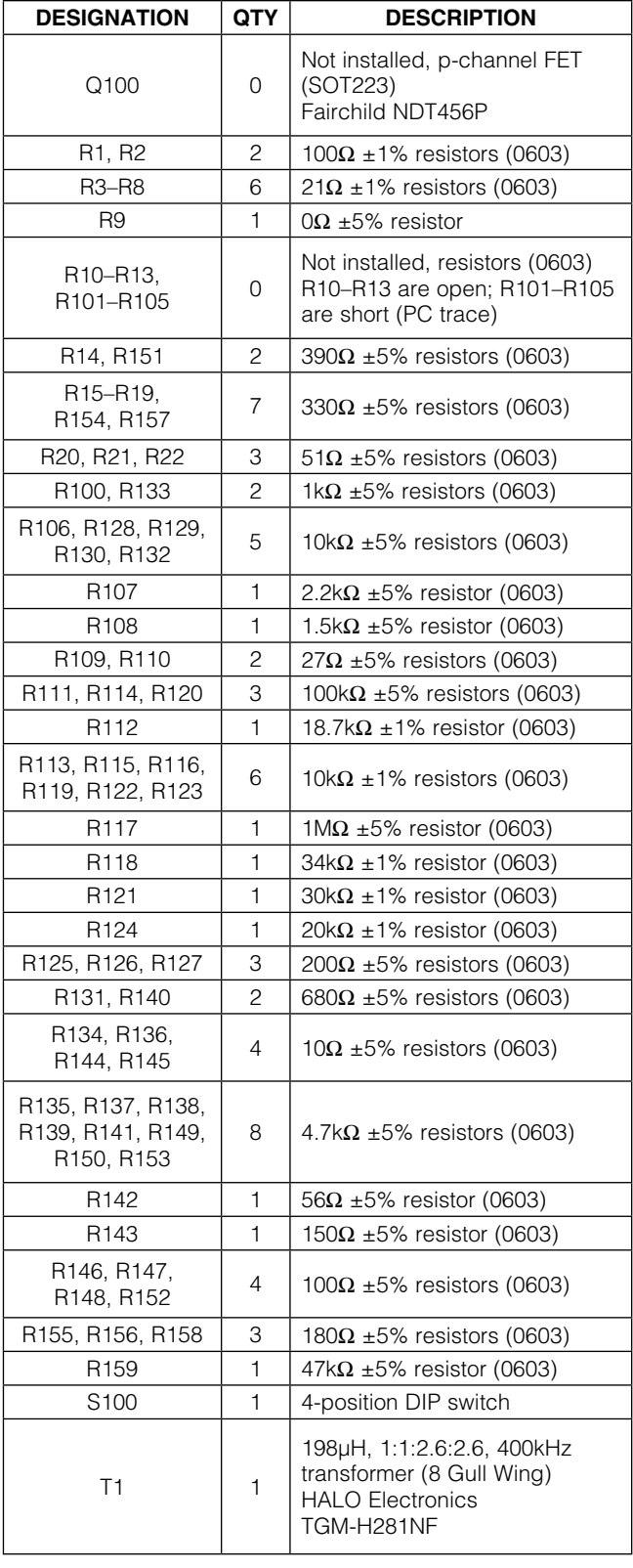

### *Component List (continued)*

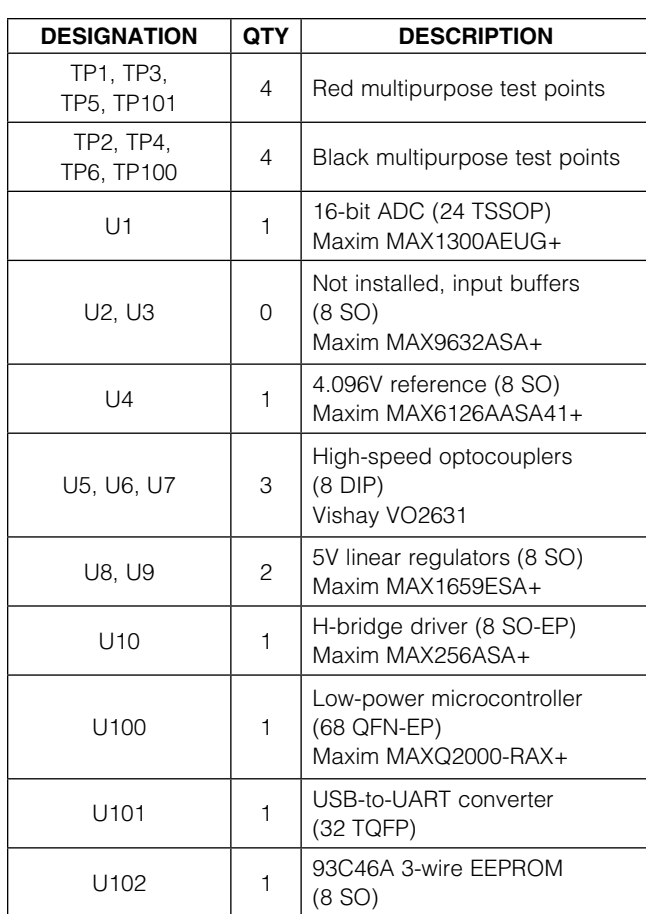

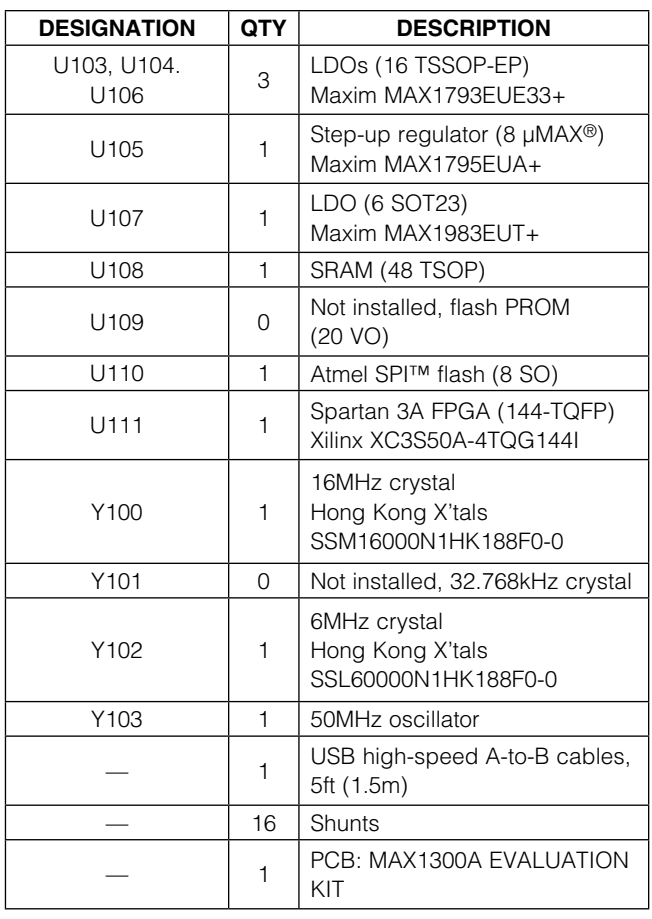

### *Component Suppliers*

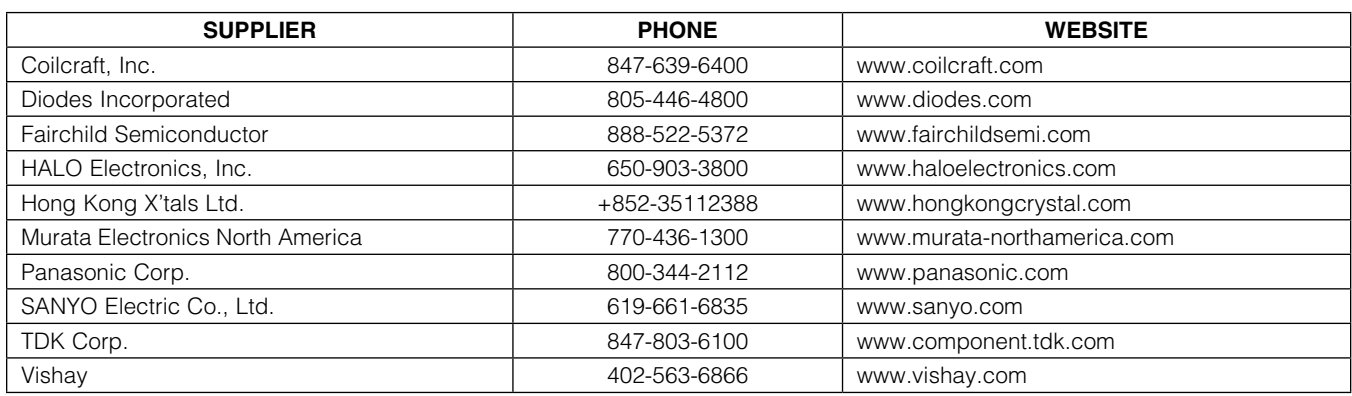

*Note: Indicate that you are using the MAX1300A when contacting these component suppliers.*

*µMAX is a registered trademark of Maxim Integrated Products, Inc.*

*SPI is a trademark of Motorola, Inc.*

### *MAX1300A EV Kit Files*

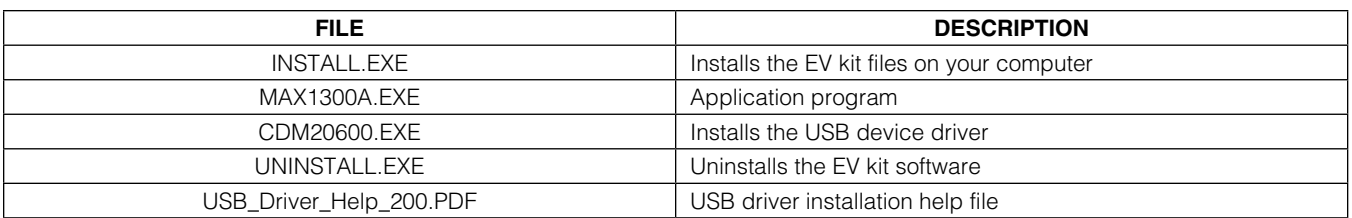

### *Quick Start*

### *Recommended Equipment*

- MAX1300A EV kit (USB cable included)
- Windows XP, Windows Vista, or Windows 7 PC with a spare USB port
- Signal generator
- +5V (500mA) power supply

Note: In the following sections, software-related items are identified by bolding. Text in **bold** refers to items directly from the EV kit software. Text in **bold and underlined** refers to items from the Windows operating system.

#### *Procedure*

The EV kit is fully assembled and tested. Follow the steps below to verify board operation:

- 1) Visit www.maximintegrated.com/evkitsoftware to download the latest version of the EV kit software, 1300ARxx.ZIP. Save the EV kit software to a temporary folder and uncompress the ZIP file.
- 2) Install the EV kit software and USB driver on your computer by running the INSTALL.EXE program inside the temporary folder. The program files are copied to your PC and icons are created in the Windows **Start | Programs** menu. During software installation, some versions of Windows may show a warning message indicating that this software is from an unknown publisher. This is not an error condition and it is safe to proceed with installation. Administrator privileges are required to install the USB device driver on Windows.
- 3) Verify that all jumpers are in their default positions, as shown in Tables 1 and 2.
- 4) Connect the USB cable from the PC to the EV kit board. A Windows message appears when connecting the EV kit board to the PC for the first time. Each version of Windows has a slightly different message. If you see a Windows message stating

ready to use, then proceed to the next step. Otherwise, open the USB\_Driver\_Help\_200.PDF document in the Windows **Start | Programs** menu to verify that the USB driver was installed successfully.

- 5) Connect the positive terminal of the +5V power supply to the VIN banana jack and the GND terminal to the PGND banana jack.
- 6) Set the signal generator to output a 1kHz sine wave with an amplitude of 1VP-P.
- 7) Connect the negative terminal of the signal generator to the AGND PCB pad and the positive terminal of the signal generator to the AIN0 PCB pad.
- 8) Start the EV kit software by opening its icon in the Start | Programs menu. The EV kit software main window appears, as shown in Figure 1. The GUI indicates whether the USB hardware is connected in the lower-left status bar.
- 9) Press the **Start Conversion** button in the Data Logging group box.
- 10) Verify that a 1kHz sine wave with an amplitude of 1VP-P is displayed. The FFT and histogram of the signal can be viewed by clicking on the Frequency **Domain and Histogram tab sheets.**

### *Detailed Description of Software*

The MAX1300A EV kit software main window is shown in Figure 1. The main window of the GUI contains a **Device** Configuration group box, a Data Logging group box, and four tab sheets to display the sampled data. The EV kit software allows various sample sizes and sample rates for use with the **Scope** plot in the Time Domain tab sheet. The FFT spectral energy is displayed in the Frequency Domain tab sheet. The Histogram tab sheet displays the distribution of the sampled ADC codes. The **Single Conversion** tab sheet displays the ADC codes and the corresponding voltage values of one data sample for all ADC input channels.

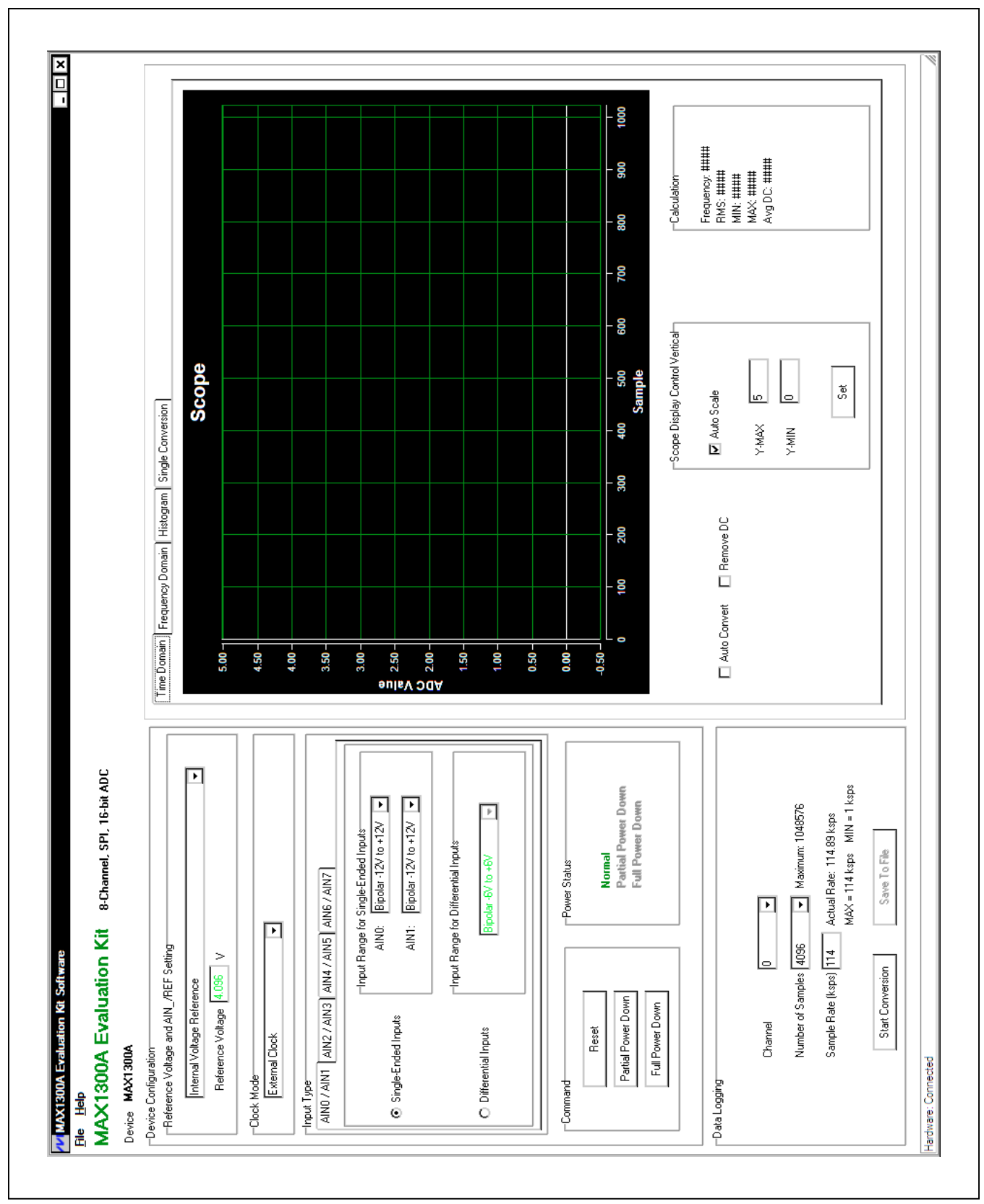

*Figure 1. MAX1300A EV Kit Software (Main Window)*

### *Device Configuration*

The **Device Configuration** group box is used to configure the IC. The configurable settings are: reference voltage, clock, analog input settings, and power-down state.

The Reference Voltage and AIN /REF Setting group box selects between the internal reference, on-board reference (default), and user-applied reference. If the source of the voltage reference is set to an external reference, enter the precise voltage value in the Reference Voltage edit box. This value is used to calculate the voltage from the ADC code.

The **Clock Mode** group box selects one of the three different conversion methods (External Clock, External Acquisition, or Internal Clock). The External Clock mode is the default. This mode allows the fastest throughput. The SCLK is used as the external clock; no external clock needs to be provided. Selecting between the different modes affects the sample rate.

The **Input Type** group box selects the settings for the ADC inputs. The input channels are configurable for singleended or differential inputs in unipolar or bipolar mode. The four tabs select the settings for the four pair of analog inputs that can be driven differentially. For maximum accuracy, select the minimum input range that covers the sampled signal.

In the **Command** group box, press the Reset button to reset the ADC to its default condition. Press the Partial **Power Down** button to place the ADC into partial powerdown mode. Press the Full Power Down button to place the ADC into full power-down mode. The Power Status group box displays the power state of the ADC device.

#### *Data Logging*

In the Data Logging group box, the user can select the **Channel** and the desired number of conversions from the Number of Samples drop-down list. Enter the desired sampling rate in the **Sample Rate (ksps)** edit box. The actual sampling rate is displayed at the right of the Sample Rate (ksps) edit box. Press the Start Conversion button to start sampling. After sampling is finished, the user can save the data to a file by pressing the Save To File button. The Save To File button is not active until the sampling is done.

*Time Domain/Frequency Domain/Histogram/Single Conversion Tabs*

After the **Start Conversion** button in the Data Logging group box is pressed, the sampled data in the time domain is plotted in the Time Domain tab sheet. The sampled data in the frequency domain is plotted in the Frequency **Domain** tab sheet. The histogram of the sampled signal is plotted in the **Histogram** tab sheet.

When the **Single Conversion** tab sheet is selected. press the **Start Conversion** button to read one sample data for all ADC input channels.

Check the **Auto Convert** checkbox to automatically and repeatedly do the ADC conversions and update the active tab sheet.

#### *Time Domain Tab*

In the Time Domain tab sheet (Figure 2), check the Remove DC checkbox to remove the DC component of the sampled signal. In the Scope Display Control Vertical group box, when the Auto Scale checkbox is checked, the software automatically scales the vertical axis in the plot. If the **Auto Scale** checkbox is unchecked, enter the appropriate values into the Y-MAX and Y-MIN edit boxes and press the **Set** button to set the boundaries for the vertical axis. The software automatically calculates the Frequency, RMS, MIN, MAX, and Avg DC of the sampled signal, and displays the calculated values in the **Calculation** group box.

#### *Frequency Domain Tab*

The **Frequency Domain** tab sheet (Figure 3) displays the FFT plot of the signal shown in the Time Domain tab sheet.

#### *Histogram Tab*

The **Histogram** tab sheet (Figure 4) displays the histogram of the signal shown in the Time Domain tab sheet. The software automatically calculates the Mean and the **Std Dev** (standard deviation, sigma), and displays the calculated values in the **Calculation** group box.

The **Histogram Display Control** radio group box provides three options to scale the horizontal axis on the histogram. The options are:

- 1) (Mean 3 sigma) to (Mean + 3 sigma)
- 2) (Mean 6 sigma) to (Mean + 6 sigma)
- 3) User Define range

Histograms can be taken for DC or AC signal sources. Figure 4 shows the histogram of a 5kHz sine-wave signal while Figure 5 shows the histogram of a 1V DC signal.

#### *Single Conversion Tab*

The ADC Value Display for Single Conversion group box in the **Single Conversion** tab sheet (Figure 6) displays the ADC Code and the calculated Voltage values for a single sample of all the ADC input channels. Pressing the **Start Conversion** button in the Data Logging group box updates the status of the ADC Value Display for Single Conversion group box.

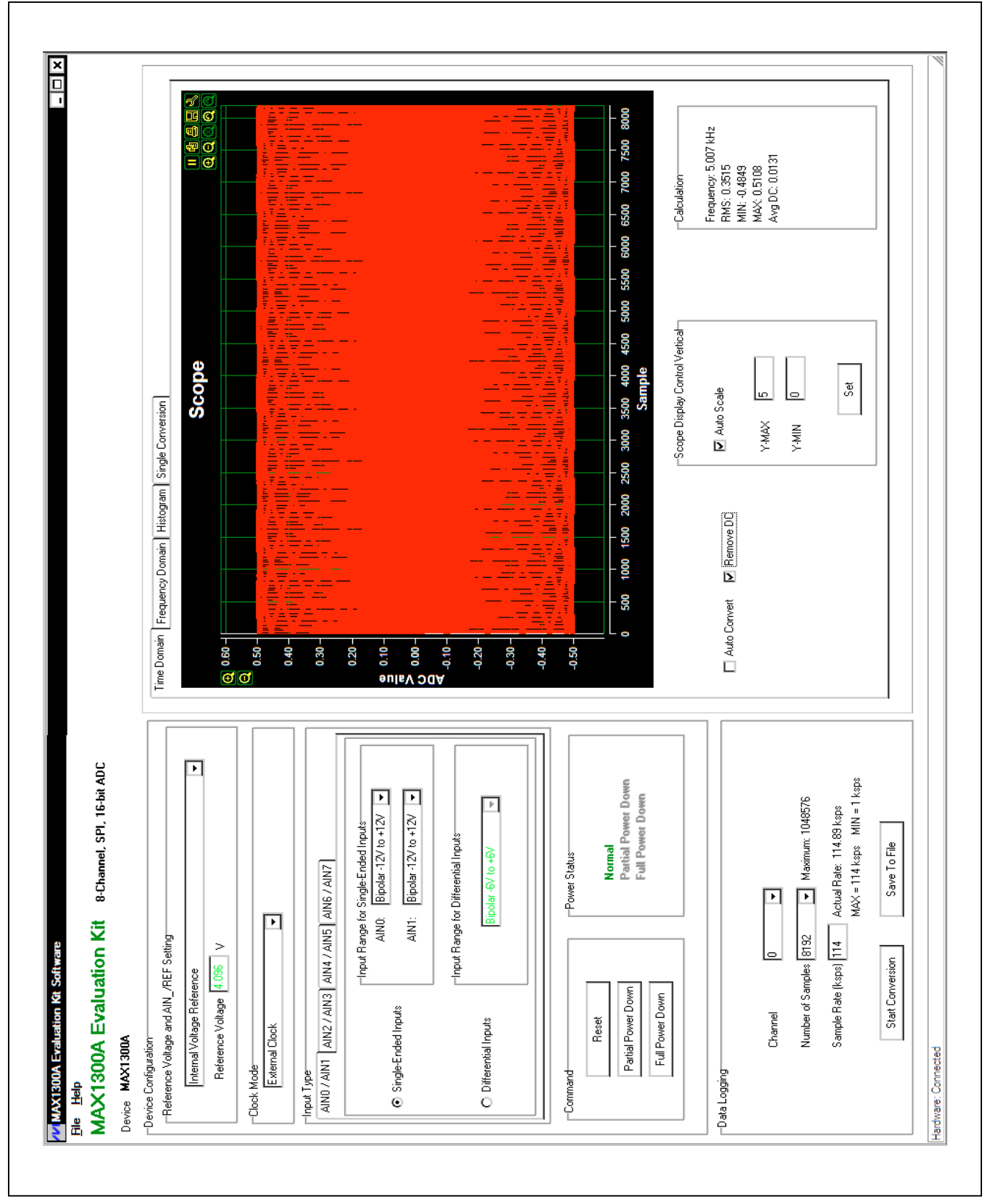

*Figure 2. MAX1300A EV Kit Software (Time Domain Tab)*

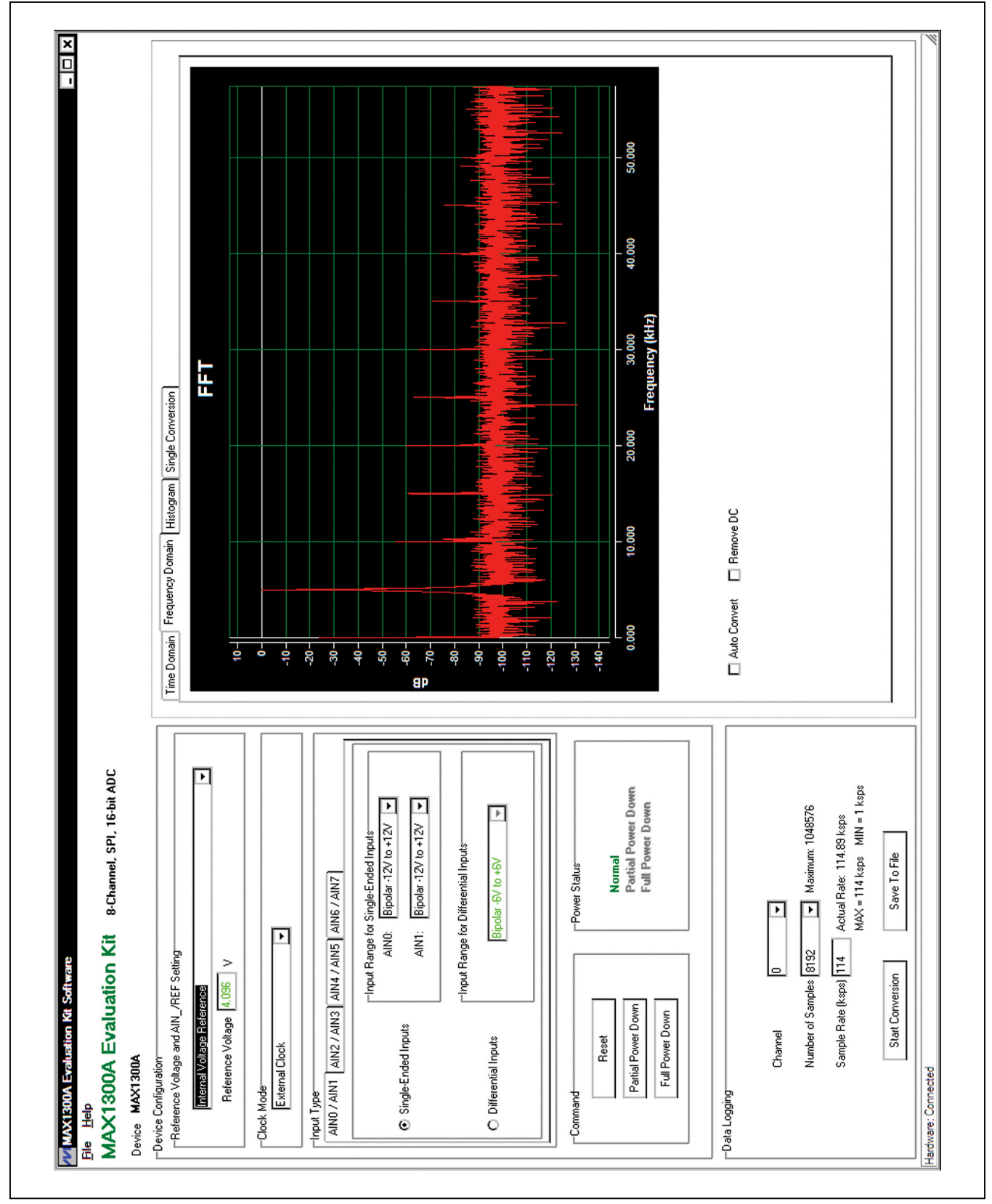

*Figure 3. MAX1300A EV Kit Software (Frequency Domain Tab)*

#### $\frac{1}{2}$ 35500 Mean: 32802.897 (0x8023) 35000 Std Dev: 936.747 Calculation 34500 34000 33500 (Mean - 3 sigma) to (Mean + 3 sigma) O (Mean - 6 sigma) to (Mean + 6 sigma) 8536 ADC Code (Decimal) 33000 Histogram МÀХ 32500 Histogram Display Control Time Domain Frequency Domain Histogram Single Conversion -User Define 32000 لعا  $\frac{Z}{\overline{Z}}$  $\overline{\circ}$ 31500 Auto Convert | Remove DC 31000 30500 30000  $15.0 65.0 60.0 55.0 50.0 -$ 45.0  $25.0 20.0 10.0 5.0 0.0 -$ MAX1300A Evaluation Kit 8 Channel, SPI, 16-bit ADC 피 Normal<br>Partial Power Down<br>Full Power Down  $MAX = 114$  ksps  $MIN = 1$  ksps 回 AIN1:  $\boxed{\text{Bipolar} \cdot 12\sqrt{\text{to} +12\sqrt{|\textbf{x}|}}}$  $\boxed{\phantom{1}}$  Maximum: 1048576  $\overline{\phantom{a}}$ Actual Rate: 114.89 ksps AINO: Bipolar -12V to +12V Input Range for Single-Ended Inputs Input Range for Differential Inputs Save To File Bipolar-BV to +BV Power Status  $\begin{array}{|c|c|}\hline \text{Invar type} & \text{and} & \text{Invar Aing} & \text{and} & \text{and$ ⊡ 回 Sample Rate (ksps) 114 Number of Samples 8192 -Reference Voltage and AIN\_/REF Setting  $\geq$ عا Start Conversion Reference Voltage 4.096 Internal Voltage Reference ion Kit Soft Partial Power Down Full Power Down Single-Ended Inputs Channel Reset O Differential Inputs External Clock Device MAX1300A -Device Configuration-**V MAX1300A Eval** Hardware: Connected -Clock Mode -Data Logging Command File Help

*Figure 4. MAX1300A EV Kit Software (Histogram Tab—5kHz Sine-Wave Signal)*

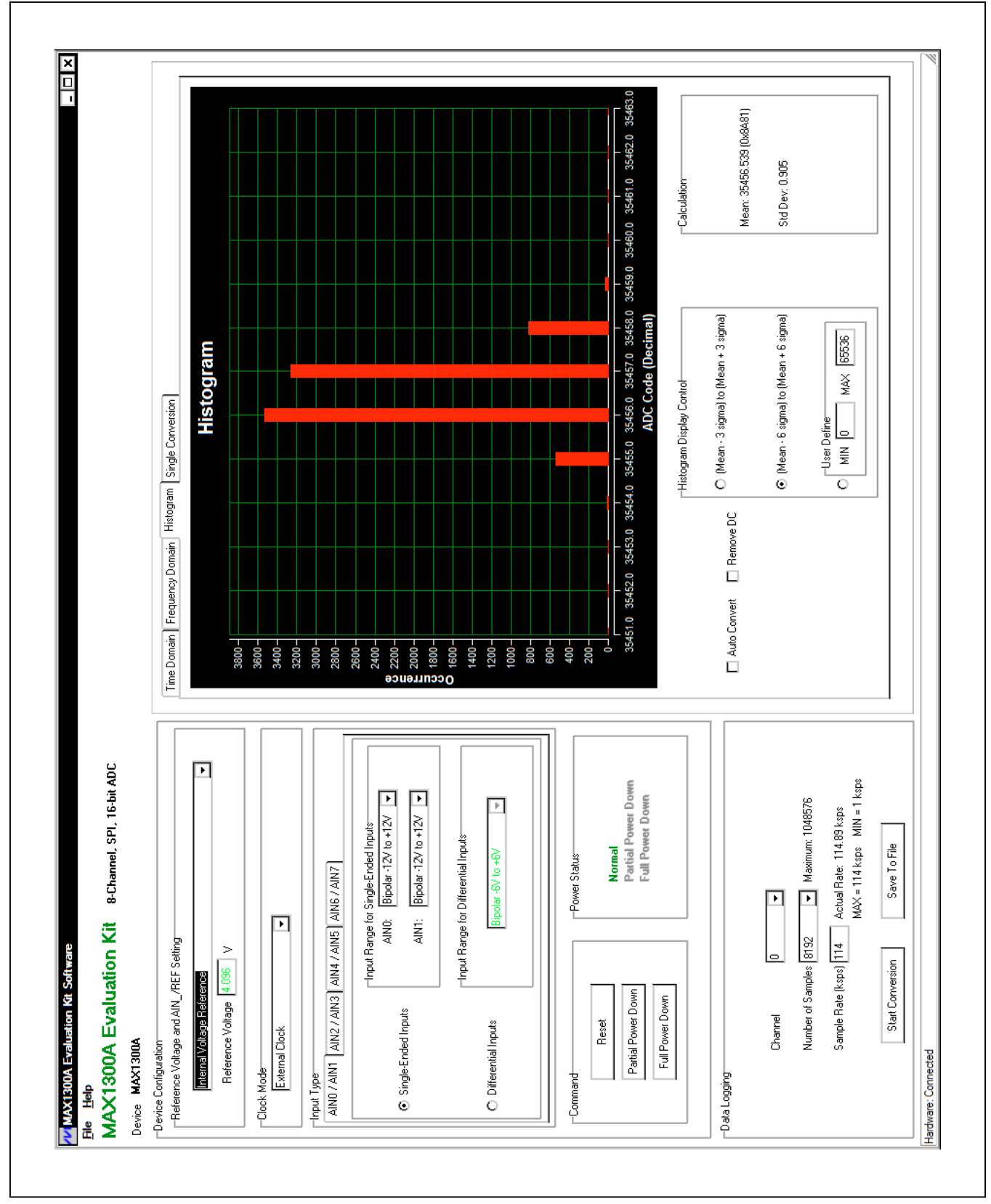

*Figure 5. MAX1300A EV Kit Software (Histogram Tab—1V DC Signal)*

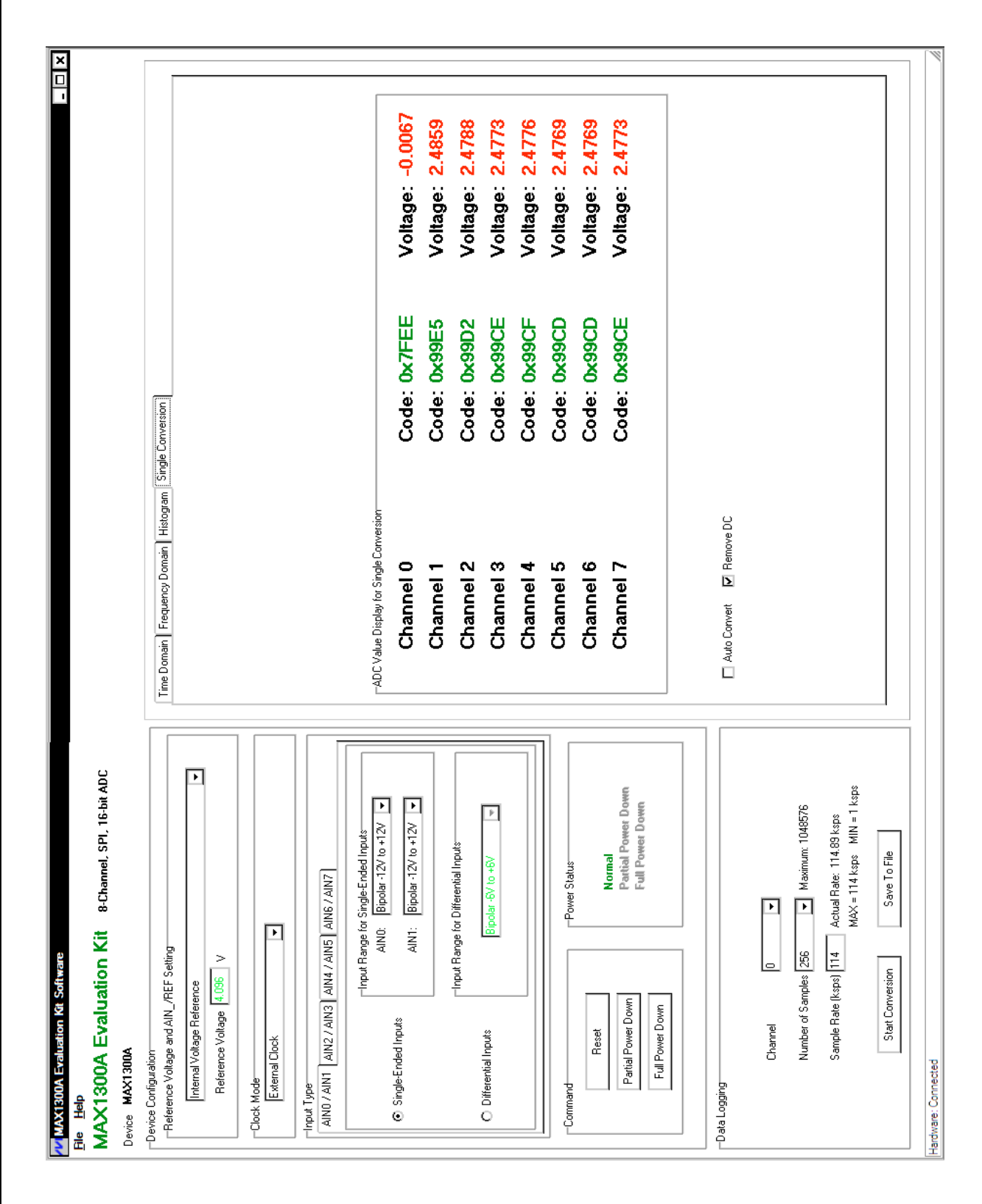

*Figure 6. MAX1300A EV Kit Software (Single Conversion Tab)*

### Table 1. Master-Side Jumper Settings (JU101–JU104)

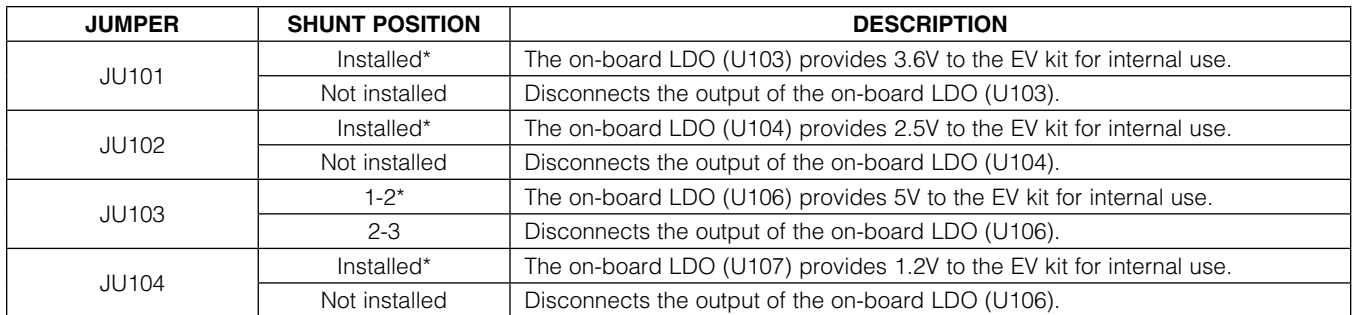

\**Default position.*

### Table 2. IC-Side Jumper Settings (JU1–JU12)

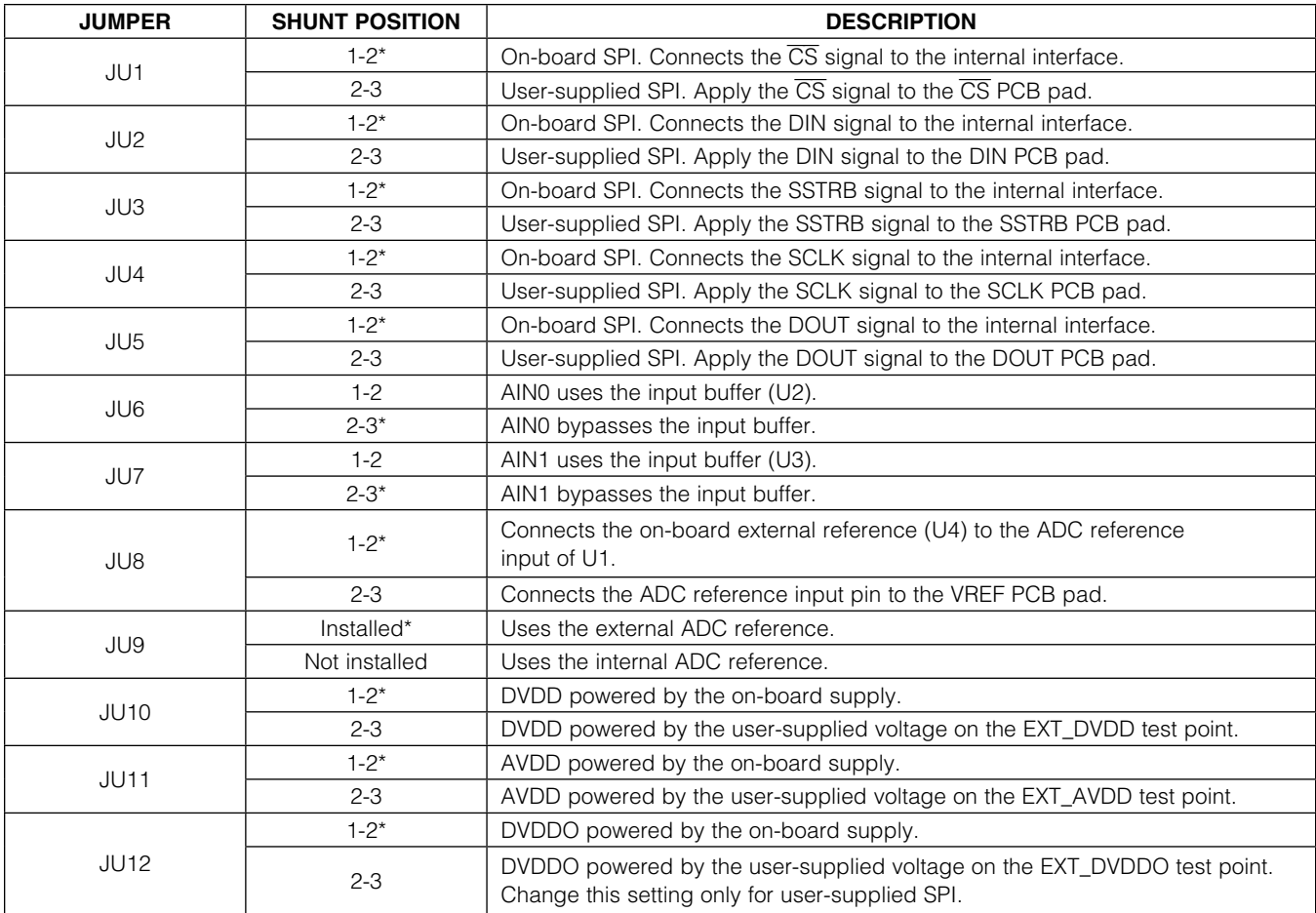

\**Default position.*

### *Detailed Description of Hardware*

The MAX1300A EV kit board provides a proven layout for evaluating the MAX1300A. The EV kit comes with a MAX1300AEUG+ installed. The EV kit isolates the control-side circuit from the IC circuitry to reduce the noise level in order to evaluate the IC over its full dynamic range.

#### *Control Side*

The EV kit has an on-board Xilinx FPGA for testing the IC's maximum throughput (115ksps) and acquiring mega-sample sizes (1Ms) for detailed precision.

#### *Input Power*

The EV kit is powered through the VIN and PGND banana jacks. Apply +5V (500mA) on the VIN banana jack. The VIN input supplies power to the whole board, including the IC circuitry.

#### *Isolated Power Supply*

The EV kit requires both analog and digital power supplies. An on-board transformer and two LDOs generate the analog and digital power supplies.

There are two digital supplies (DVDD and DVDDO). DVDD and DVDDO are set to +5V by default. DVDDO is set to +5V because optocouplers are driving the interface signals coming from the control side. To apply a user-supplied DVDDO voltage, place a shunt across pins 2-3 of jumper JU12, as shown in Table 2, and apply the DVDDO voltage on the EXT\_DVDDO test point. Only change the DVDDO supply for user-supplied SPI. To apply a user-supplied DVDD voltage, place a shunt across pins 2-3 of jumper JU10, as shown in Table 2, and apply the DVDD voltage on the EXT\_DVDD test point.

The analog supply (AVDD) is set to +5V by default, and powers the IC and the on-board reference. AVDD is separated from DVDD in the layout to reduce crosscoupling. To apply a user-supplied AVDD voltage, place a shunt across pins 2-3 on jumper JU11, as shown in Table 2, and apply the AVDD voltage on the EXT\_AVDD test point.

If the user wants to use the input buffers for analog inputs AIN0 and AIN1, the U2 and U3 (MAX9632) buffers need to be installed and powered. Apply a +15V supply on the +15V PCB pad. Apply a -15V supply on the -15V PCB pad. Apply the grounds to the AGND PCB pads.

#### *Voltage Reference*

An on-board +4.096V voltage reference (U4) is provided on the EV kit. To use a user-supplied reference voltage, change the shunt on jumper JU8 to the 2-3 position and apply the reference voltage to the VREF PCB pad. Connect the negative terminal of the reference voltage to the AGND PCB pad nearest the VREF pad. By default, JU8 is in the 1-2 position for the on-board reference.

### *Isolated Interface (SPI)*

The interface from the control side requires SPI plus the strobe signal. On the IC side, the interface signals are referenced to +5V from the default DVDDO supply.

### *User-Supplied Interface (SPI)*

To use the EV kit with a user-supplied SPI, place a shunt across pins 2-3 on jumpers JU1–JU5. Connect the SSTRB, CS, SCLK, DOUT, DIN, and DGND lines from the usersupplied SPI interface to the corresponding PCB pads on the EV kit. The user-supplied SPI interface is referenced to +5V by default. If the user-supplied master requires a lower voltage, apply an external voltage to the DVDDO supply.

The SSTRB signal is used to indicate to the digital interface that data is ready to be read from the IC. The SSTRB signal is used for internal clock mode. If additional pins are not available or standard SPI is required, do not use the internal clock mode.

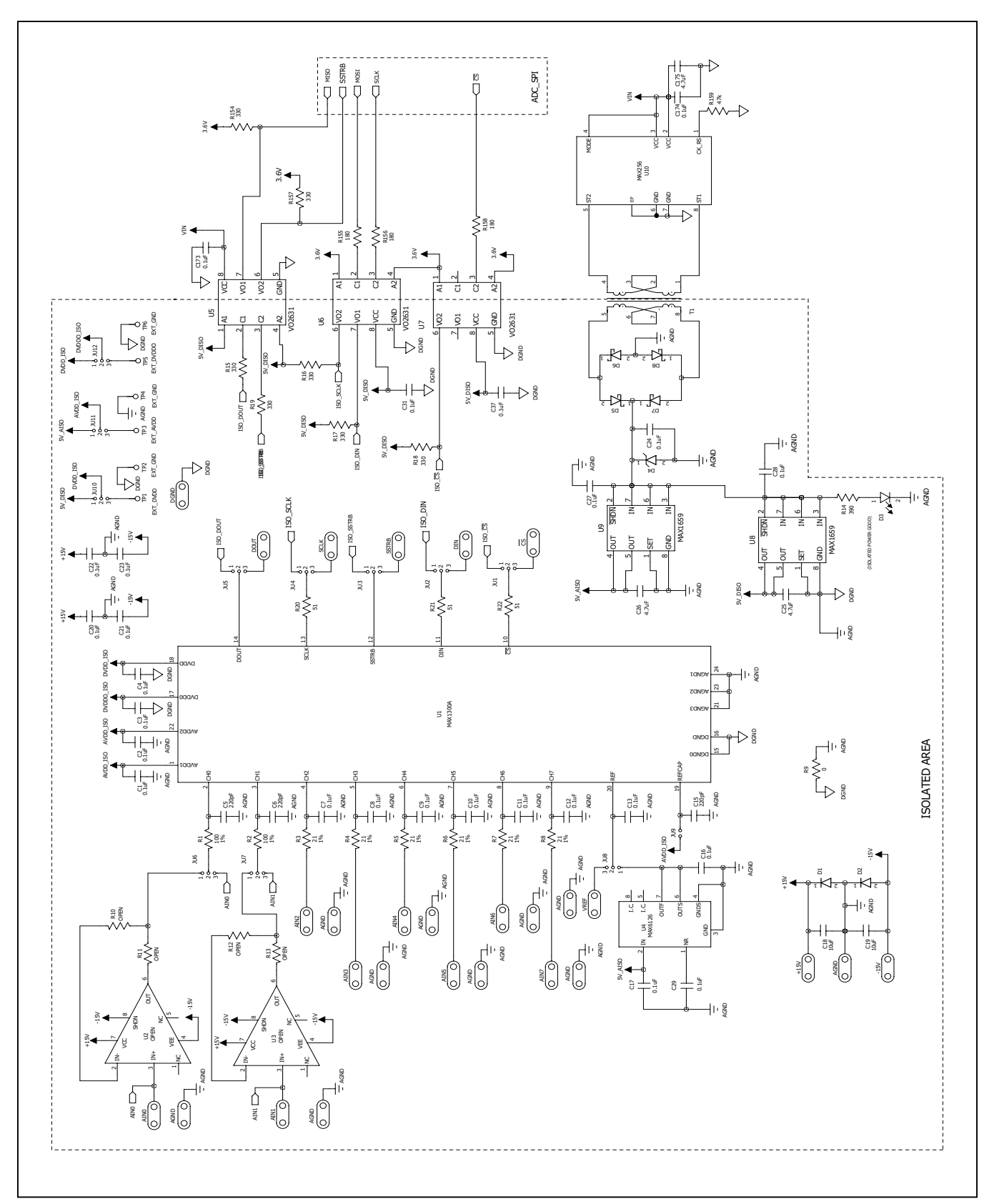

*Figure 7a. MAX1300A EV Kit Schematic (Sheet 1 of 5)*

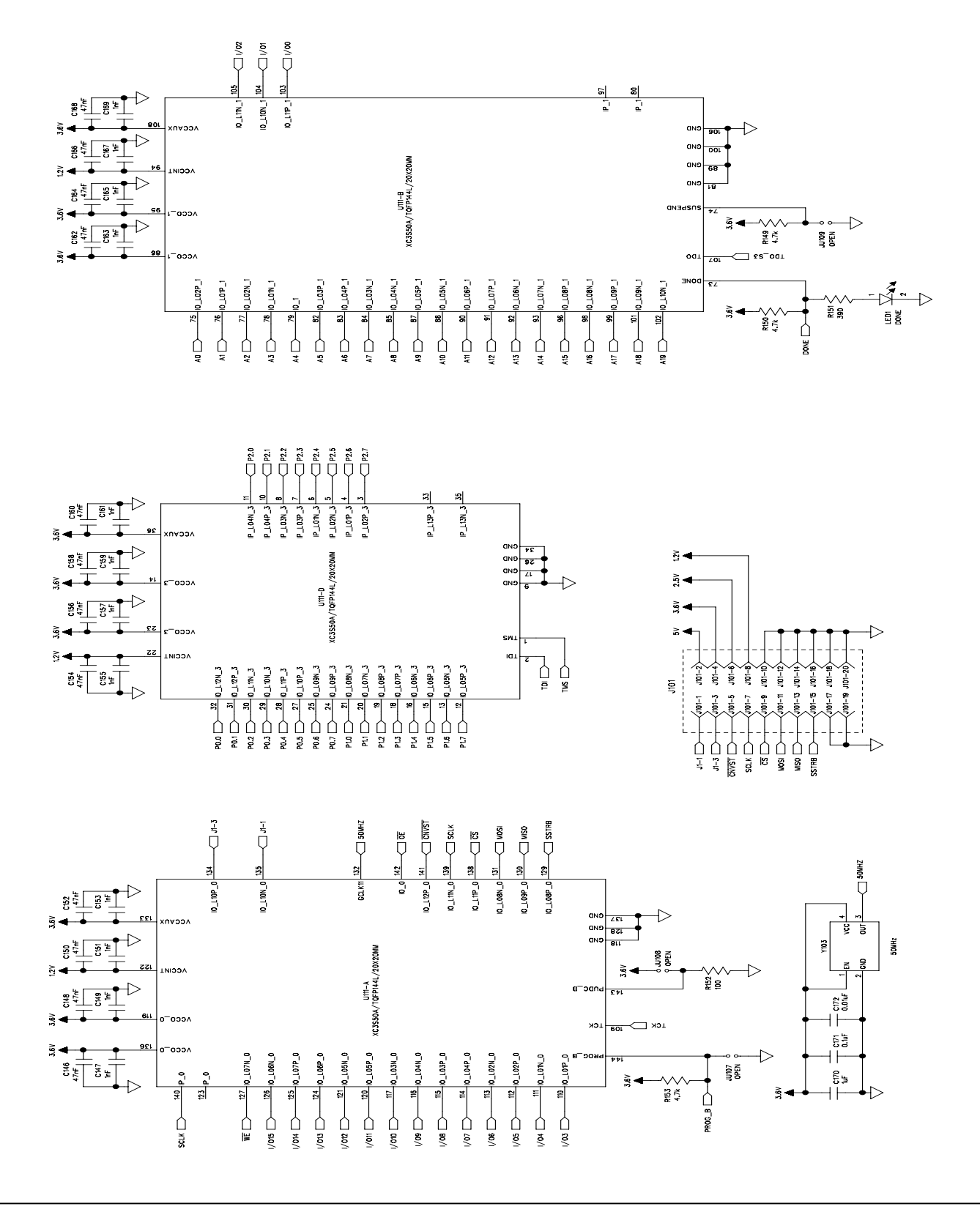

*Figure 7b. MAX1300A EV Kit Schematic (Sheet 2 of 5)*

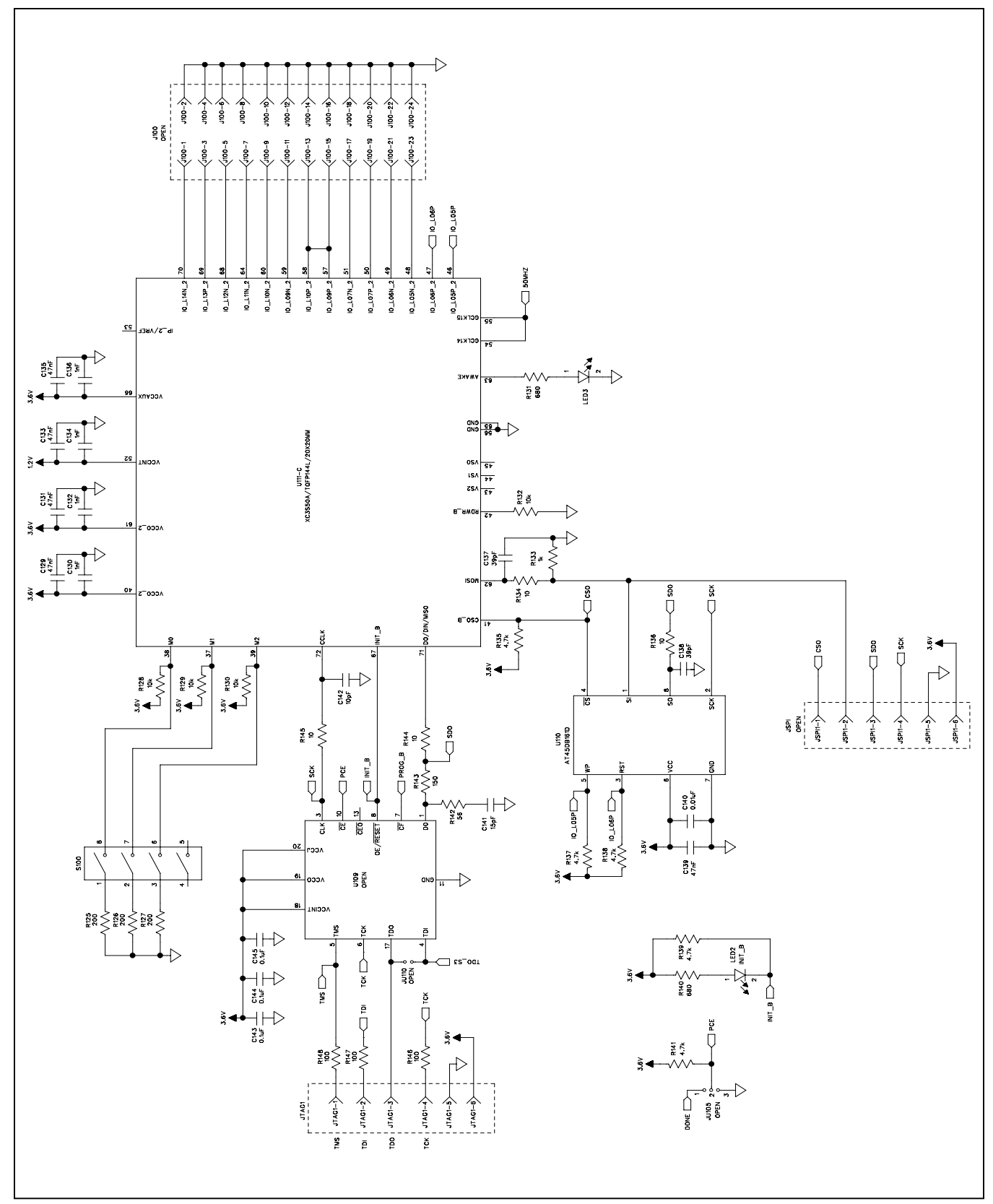

*Figure 7c. MAX1300A EV Kit Schematic (Sheet 3 of 5)*

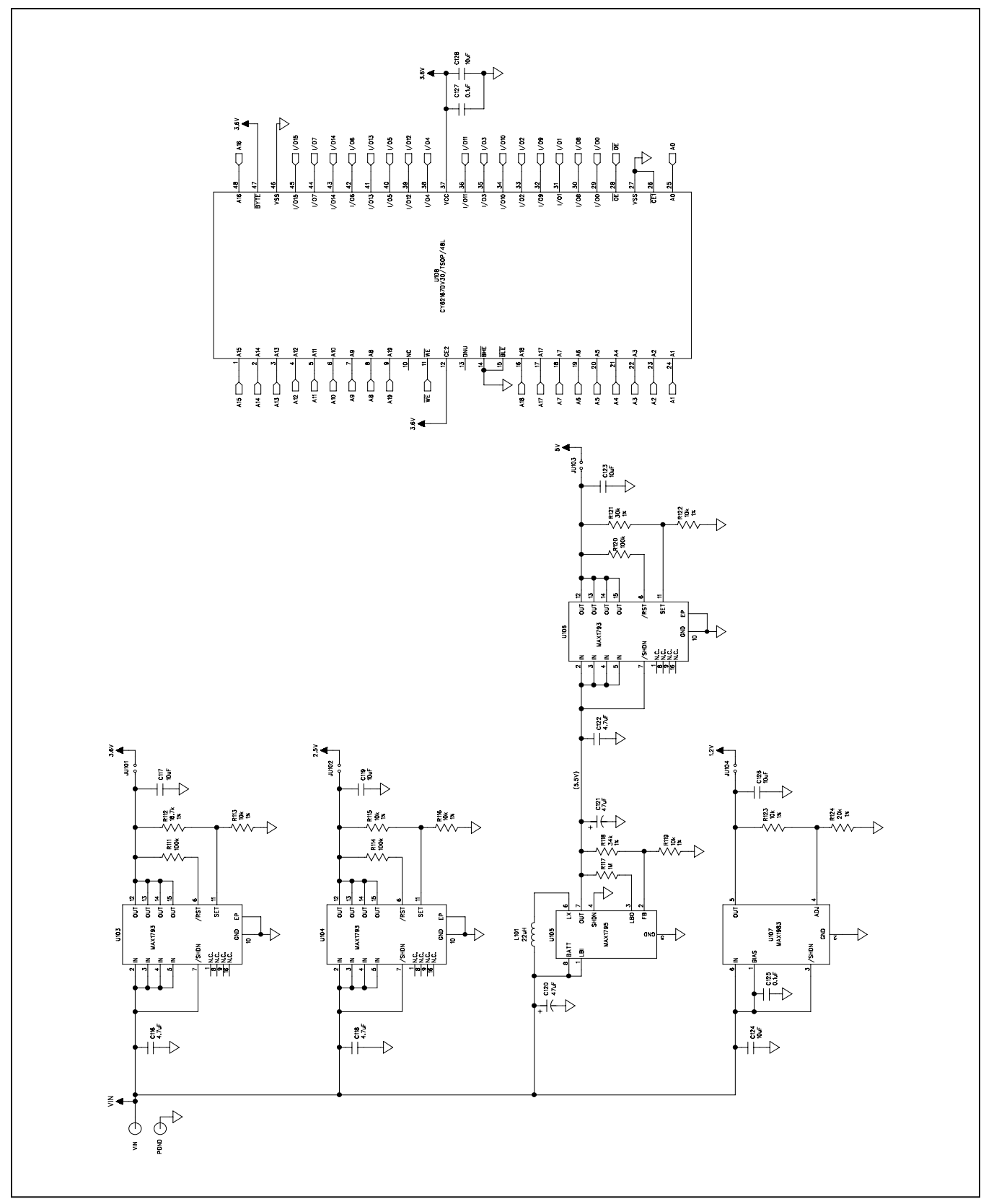

*Figure 7d. MAX1300A EV Kit Schematic (Sheet 4 of 5)*

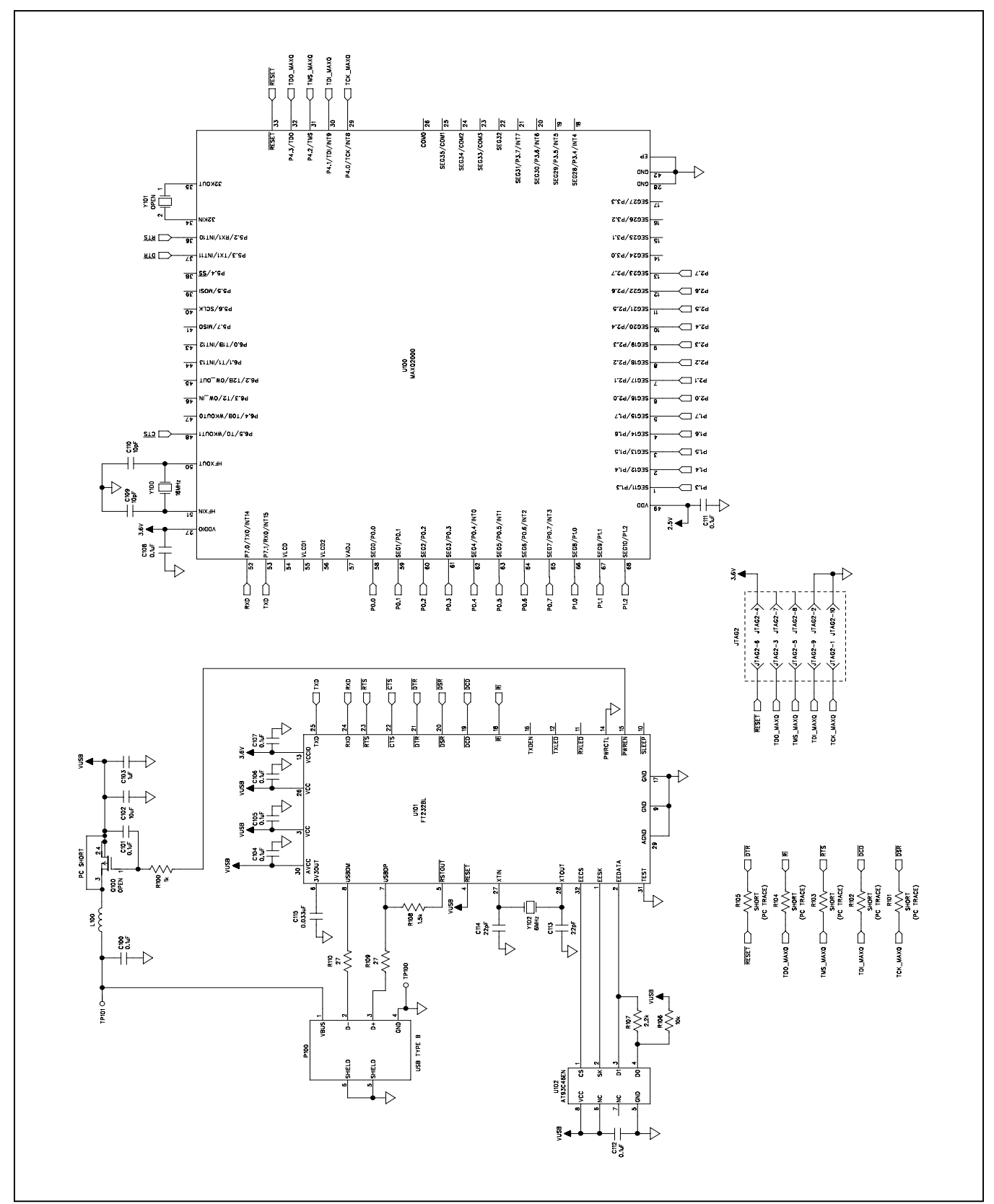

*Figure 7e. MAX1300A EV Kit Schematic (Sheet 5 of 5)*

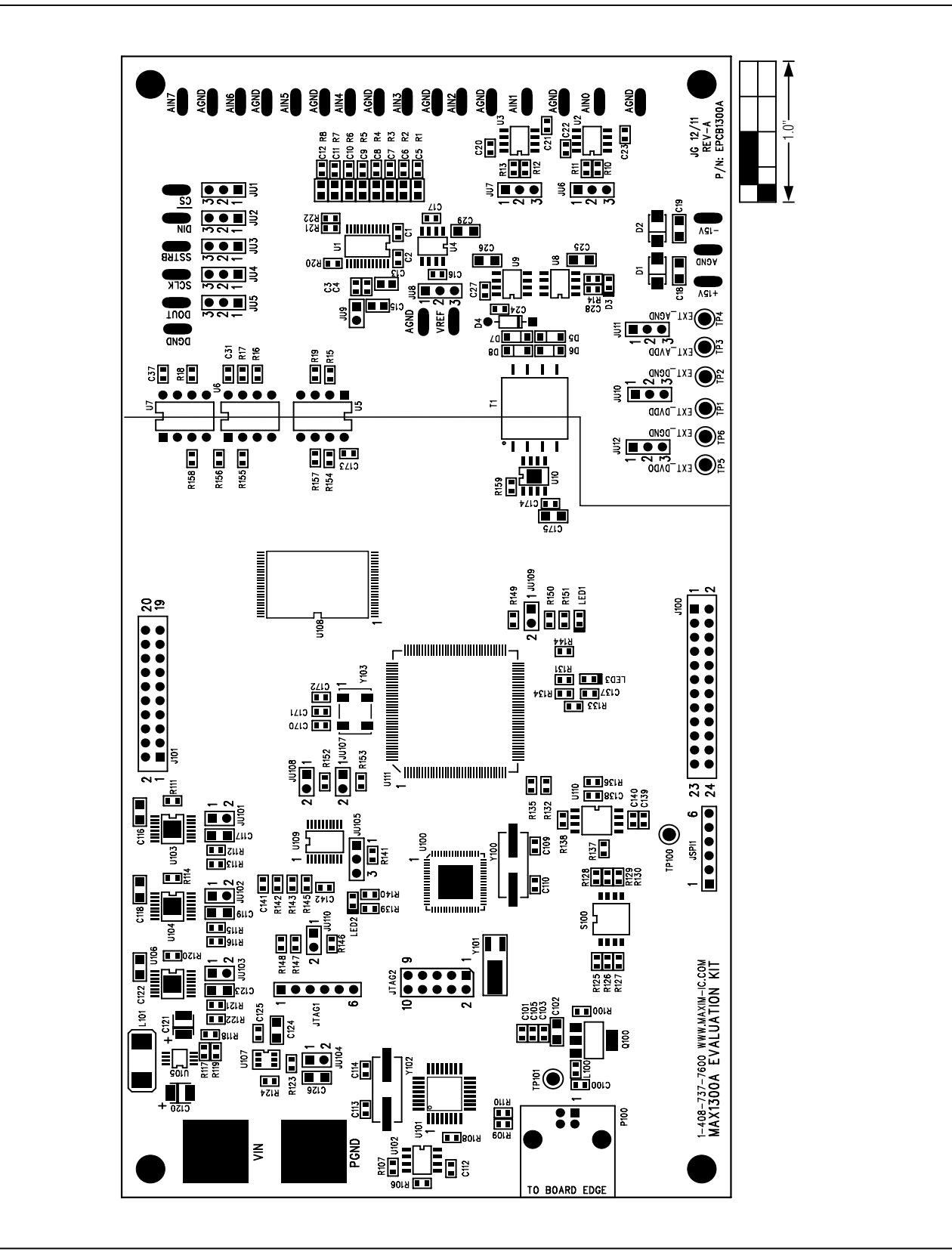

*Figure 8. MAX1300A EV Kit Component Placement Guide—Component Side*

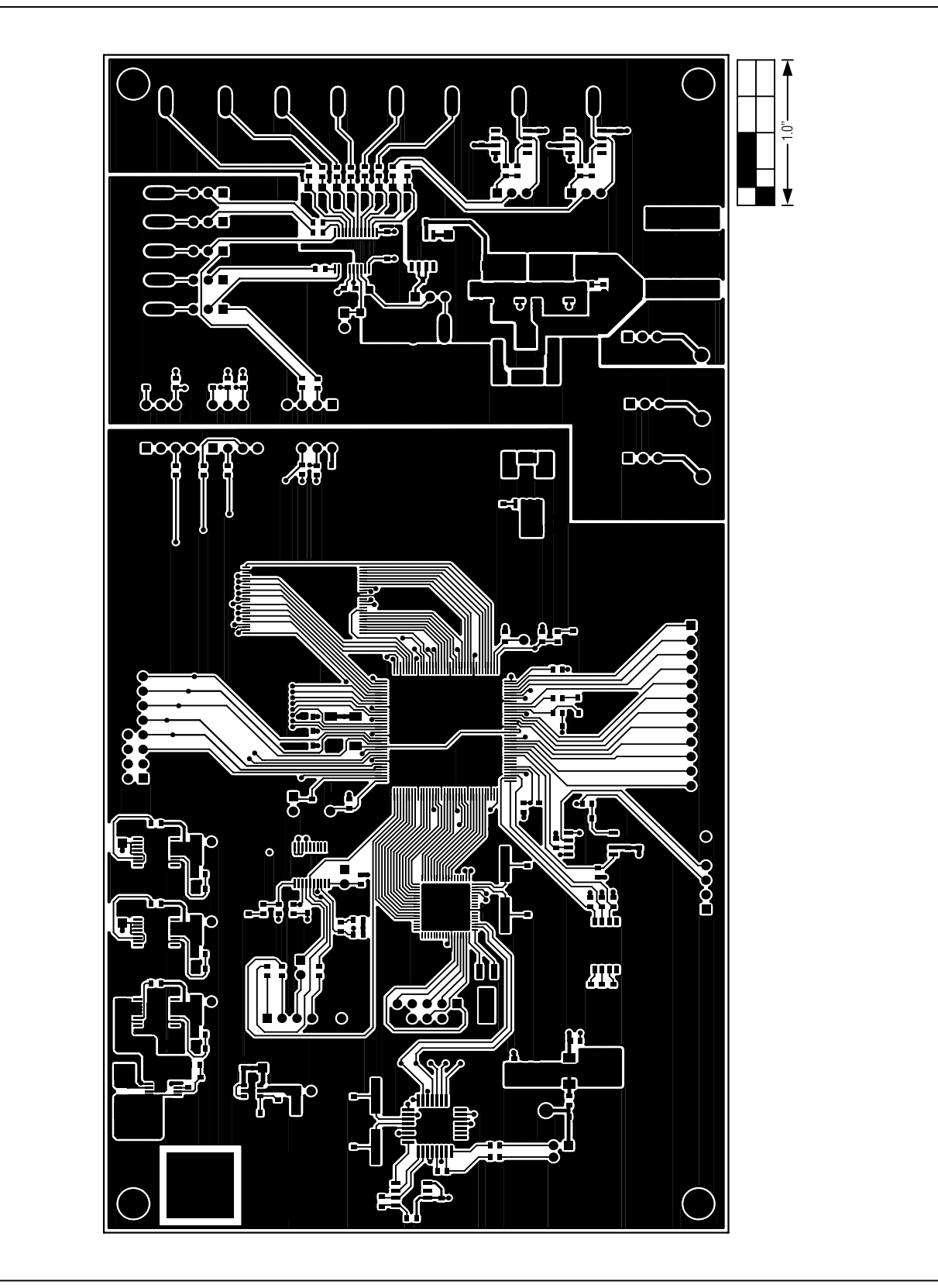

*Figure 9. MAX1300A EV Kit PCB Layout—Component Side*

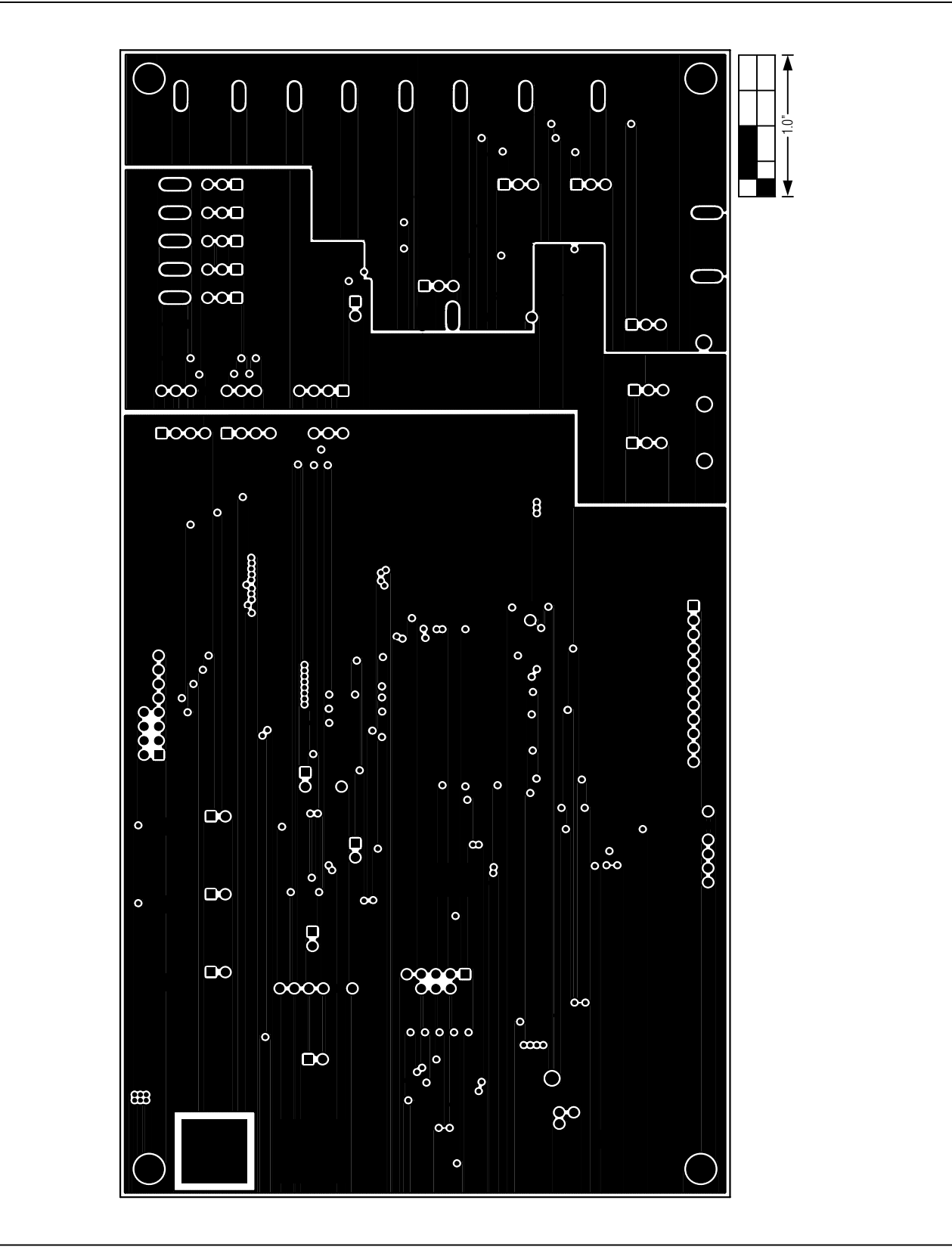

*Figure 10. MAX1300A EV Kit PCB Layout—Layer 2*

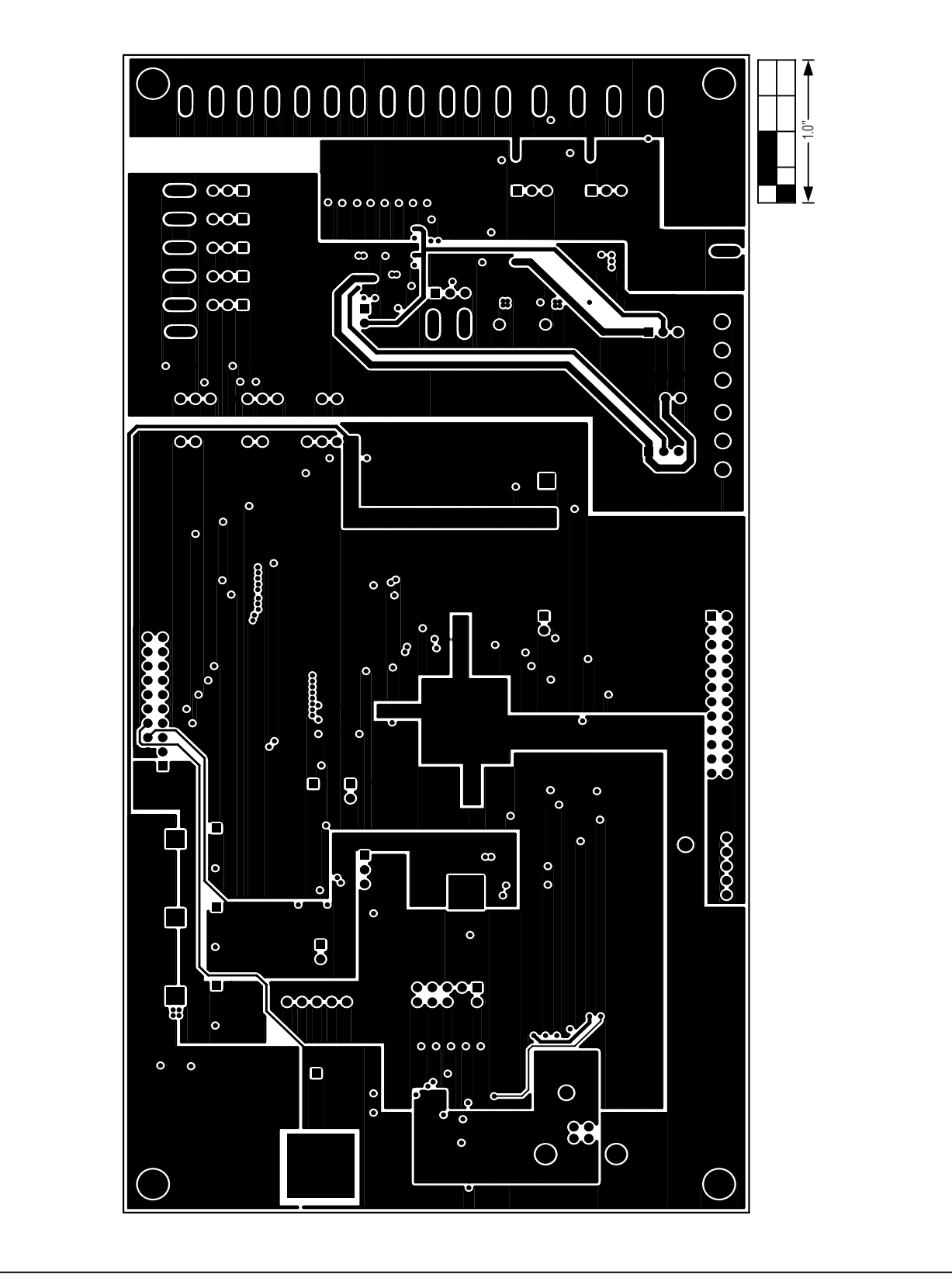

*Figure 11. MAX1300A EV Kit PCB Layout—Layer 3*

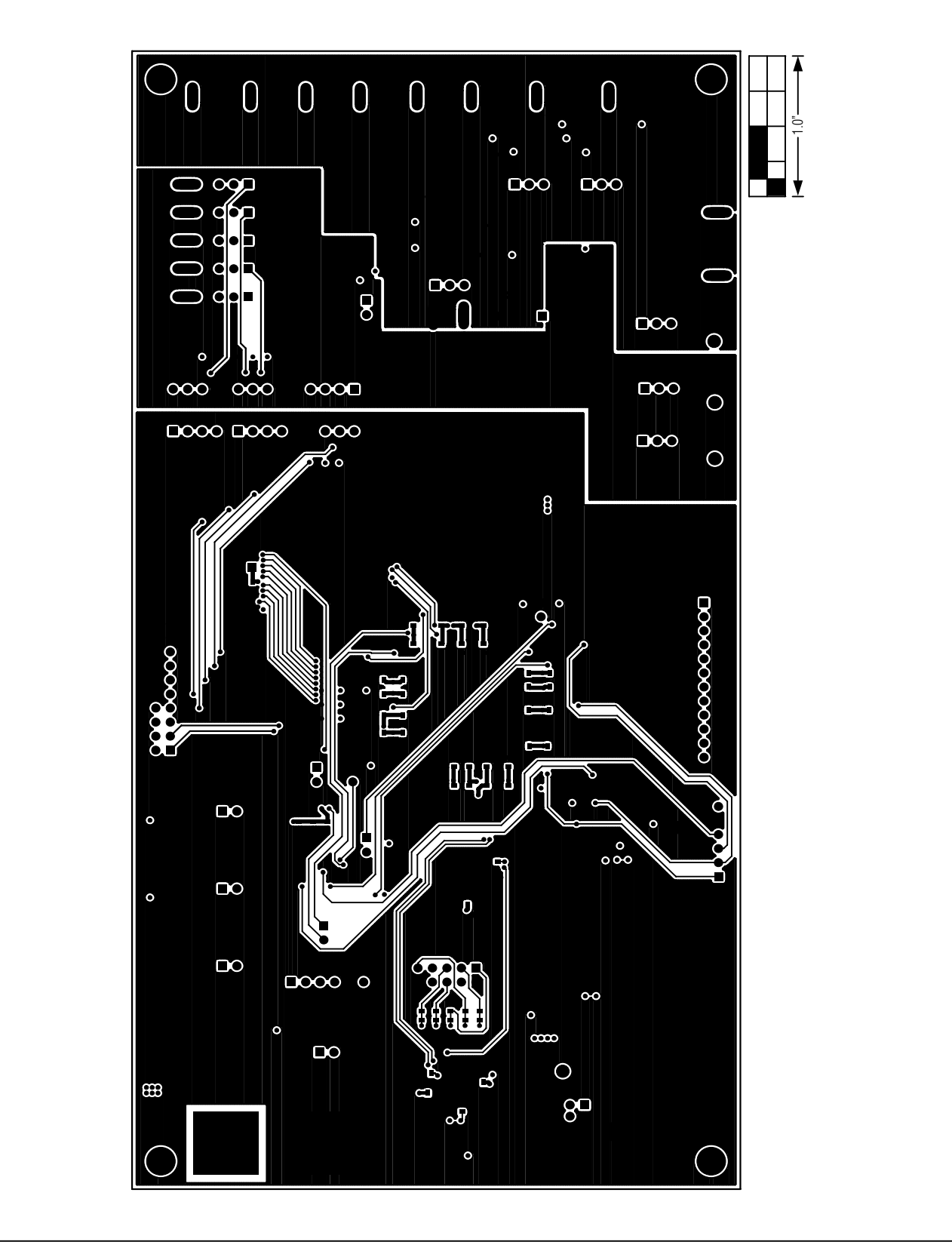

*Figure 12. MAX1300A EV Kit PCB Layout—Solder Side*

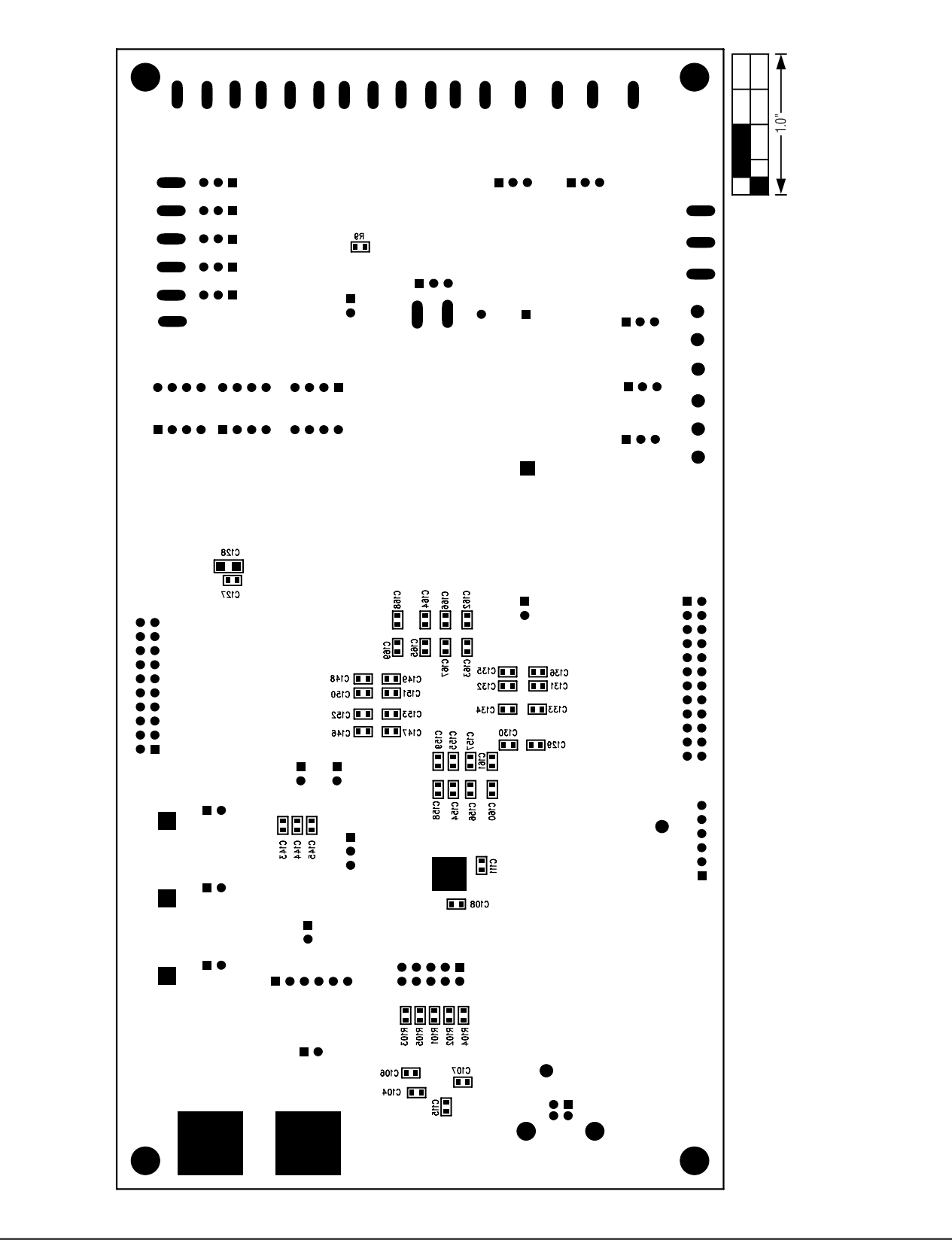

*Figure 13. MAX1300A EV Kit Component Placement Guide—Solder Side*

### *Ordering Information*

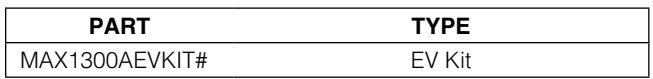

#*Denotes RoHS compliant*

### *Revision History*

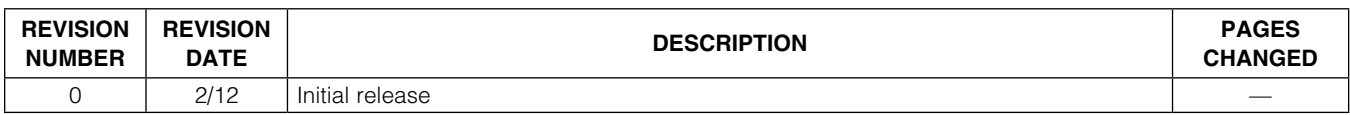

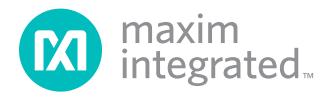

Maxim Integrated cannot assume responsibility for use of any circuitry other than circuitry entirely embodied in a Maxim Integrated product. No circuit patent licenses are implied. Maxim Integrated reserves the right to change the circuitry and specifications without notice at any time. The parametric values (min and *max limits) shown in the Electrical Characteristics table are guaranteed. Other parametric values quoted in this data sheet are provided for guidance.*

#### *Maxim Integrated 160 Rio Robles, San Jose, CA 95134 USA 1-408-601-1000* 26

© 2012 Maxim Integrated Products, Inc. Maxim Integrated and the Maxim Integrated logo are trademarks of Maxim Integrated Products, Inc.

### **X-ON Electronics**

Largest Supplier of Electrical and Electronic Components

*Click to view similar products for* [Data Conversion IC Development Tools](https://www.x-on.com.au/category/embedded-solutions/engineering-tools/analog-digital-ic-development-tools/data-conversion-ic-development-tools) *category:*

*Click to view products by* [Maxim](https://www.x-on.com.au/manufacturer/maxim) *manufacturer:* 

Other Similar products are found below :

[EVAL-AD7265EDZ](https://www.x-on.com.au/mpn/analogdevices/evalad7265edz) [EVAL-AD7719EBZ](https://www.x-on.com.au/mpn/analogdevices/evalad7719ebz) [EVAL-AD7767-1EDZ](https://www.x-on.com.au/mpn/analogdevices/evalad77671edz) [EVAL-AD7995EBZ](https://www.x-on.com.au/mpn/analogdevices/evalad7995ebz) [AD9211-200EBZ](https://www.x-on.com.au/mpn/analogdevices/ad9211200ebz) [AD9251-20EBZ](https://www.x-on.com.au/mpn/analogdevices/ad925120ebz) [AD9251-65EBZ](https://www.x-on.com.au/mpn/analogdevices/ad925165ebz) [AD9613-170EBZ](https://www.x-on.com.au/mpn/analogdevices/ad9613170ebz) [AD9629-20EBZ](https://www.x-on.com.au/mpn/analogdevices/ad962920ebz) [AD9716-DPG2-EBZ](https://www.x-on.com.au/mpn/analogdevices/ad9716dpg2ebz) [AD9737A-EBZ](https://www.x-on.com.au/mpn/analogdevices/ad9737aebz) [AD9993-EBZ](https://www.x-on.com.au/mpn/analogdevices/ad9993ebz) [DAC8555EVM](https://www.x-on.com.au/mpn/texasinstruments/dac8555evm) [EVAL-AD5061EBZ](https://www.x-on.com.au/mpn/analogdevices/evalad5061ebz) [EVAL-](https://www.x-on.com.au/mpn/analogdevices/evalad5062ebz)[AD5062EBZ](https://www.x-on.com.au/mpn/analogdevices/evalad5062ebz) [EVAL-AD5443-DBRDZ](https://www.x-on.com.au/mpn/analogdevices/evalad5443dbrdz) [EVAL-AD5570SDZ](https://www.x-on.com.au/mpn/analogdevices/evalad5570sdz) [EVAL-AD7992EBZ](https://www.x-on.com.au/mpn/analogdevices/evalad7992ebz) [EVAL-AD7994EBZ](https://www.x-on.com.au/mpn/analogdevices/evalad7994ebz) [AD9119-MIX-EBZ](https://www.x-on.com.au/mpn/analogdevices/ad9119mixebz) [AD9233-125EBZ](https://www.x-on.com.au/mpn/analogdevices/ad9233125ebz) [AD9629-80EBZ](https://www.x-on.com.au/mpn/analogdevices/ad962980ebz) [AD9650-80EBZ](https://www.x-on.com.au/mpn/analogdevices/ad965080ebz) [AD9767-EBZ](https://www.x-on.com.au/mpn/analogdevices/ad9767ebz) [DAC8531EVM](https://www.x-on.com.au/mpn/texasinstruments/dac8531evm) [LM96080EB/NOPB](https://www.x-on.com.au/mpn/texasinstruments/lm96080ebnopb) [EVAL-AD5445SDZ](https://www.x-on.com.au/mpn/analogdevices/evalad5445sdz) [EVAL-AD5660EBZ](https://www.x-on.com.au/mpn/analogdevices/evalad5660ebz) [EVAL-](https://www.x-on.com.au/mpn/analogdevices/evalad7685sdz)[AD7685SDZ](https://www.x-on.com.au/mpn/analogdevices/evalad7685sdz) [EVAL-AD7687SDZ](https://www.x-on.com.au/mpn/analogdevices/evalad7687sdz) [MAX5318PMB#](https://www.x-on.com.au/mpn/maxim/max5318pmb) [MAX1246EVL11-QSOP](https://www.x-on.com.au/mpn/maxim/max1246evl11qsop) [MAX117EVKIT-DIP](https://www.x-on.com.au/mpn/maxim/max117evkitdip) [DC2365A-C](https://www.x-on.com.au/mpn/analogdevices/dc2365ac) [DC2795A-B](https://www.x-on.com.au/mpn/analogdevices/dc2795ab) [DC2795A-A](https://www.x-on.com.au/mpn/analogdevices/dc2795aa) [DAC088S085EB/NOPB](https://www.x-on.com.au/mpn/texasinstruments/dac088s085ebnopb) [SIM8909-EVB-KIT](https://www.x-on.com.au/mpn/simcom/sim8909evbkit) [82635ASRCDVKHV 961443](https://www.x-on.com.au/mpn/intel/82635asrcdvkhv961443) [DC1466B-B](https://www.x-on.com.au/mpn/analogdevices/dc1466bb) [EVAL-AD5413SDZ](https://www.x-on.com.au/mpn/analogdevices/evalad5413sdz) [ADC12D1600RB/NOPB](https://www.x-on.com.au/mpn/texasinstruments/adc12d1600rbnopb) [1083](https://www.x-on.com.au/mpn/adafruit/1083) [RFPDK FOR CMT2X5X](https://www.x-on.com.au/mpn/hopemicroelectronics/rfpdkforcmt2x5x) [TS7003DB](https://www.x-on.com.au/mpn/siliconlabs/ts7003db) [TSC2014EVM-PDK](https://www.x-on.com.au/mpn/texasinstruments/tsc2014evmpdk) [MOD-USB3G](https://www.x-on.com.au/mpn/olimex/modusb3g) [KDC5514EVALZ](https://www.x-on.com.au/mpn/renesas/kdc5514evalz) [650201392G](https://www.x-on.com.au/mpn/aurel/650201392g) [ISL28005FH-100EVAL1Z](https://www.x-on.com.au/mpn/renesas/isl28005fh100eval1z)